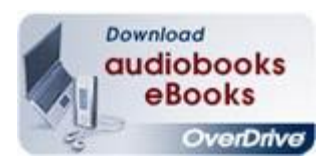

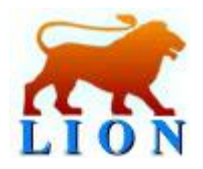

## **Using Overdrive eBooks on your Kindle Fire at Russell Library**

- 1. Please make sure that you know your Amazon account login and password. Also, make sure you have your Russell Library account number, located on your library card.
- 2. Go to www.russelllibrary.org Find the icon that says "Download audiobooks eBooks Overdrive" and click on it.
- 3. To get started, scroll down to eBooks on the left hand side of the screen. Choose a category such as "All Fiction eBooks" or "All Non Fiction eBooks." When the list comes up, put a check in the box labeled "Only show titles with copies available" and click on "Submit." This will bring up a list of only titles that are not checked out. You can also search for titles or browse by subject heading.
- 4. Find a title that you are interested in. Next, make sure it has a "Kindle Book" icon. If it does, go directly across from the icon and click on "Add to Cart." Make sure you do not put a book in the ePub format in your cart. This will not work on your Kindle.
- 5. On the next screen, click on "Proceed to Checkout." You will be prompted for your library card number. Type it in and on the following screen click "Confirm Checkout."
- 6. Click on "Get for Kindle" and this will redirect you to Amazon.com where you will be prompted for your Kindle account email and password. If you have multiple Kindles, select the device you want the eBook to download to. Make sure you are connected to Wi-Fi. Tap the Quick Settings icon (it looks like a gear) on the top of the Kindle Fire, and then tap "Sync." The title will download.
- 7. After 14 days, your title will automatically be returned. If you would like to return it earlier, log on to your Amazon account and go to "Manage Your Kindle." Find the book you want to return and mouse over "Actions." Select "Return This Book."